## **Telephone Authentication**

#### **Contents**

- 1 Overview
  - ◆ 1.1 Technical explanation
- 2 Prerequisites
- 3 Swivel configuration

  - ◆ 3.1 Add an Agent ◆ 3.2 Configure Dual Channel settings
  - ◆ 3.3 Define a group of Telephony Users◆ 3.4 Define a Telephone Transport
  - ◆ 3.5 Configure a Telephone Transport
- 4 Testing
  - ♦ 4.1 Configuring the User Portal
  - 4.2 Testing with the User Portal
- 5 Known Issues
- 6 Troubleshooting
  - ♦ 6.1 Error Mesages

#### Overview

Voice authentication allows a telephone number (Mobile or landline) to be called by the Swivel server to let the user authenticate by:

- Pressing # or other defined characters on phone keypad
   Enter OTC on phone keypad. The OTC may be from a security string or PINless

For other forms of authentication see: Transports How To Guide

### **Technical explanation**

Login page starts a session and retrieves a session ID.

The login page then displays the TURing image for that sessionid using a TCImage request, for example https://hostname:8443/TCImage?username=test.

This causes the core platform to initiate the call.

The user answers the call and types the OTC.

The telephony provider posts the OTC to the Swivel core.

The Swivel Core works out who the user is from the phone number, updates the session by injecting the OTC into it.

The login page polls the core platform to see if the session has been updated. When it has the login page is submitted.

The login page actually submits the username and the session ID (if the mode is match, this means the OTC submitted by the form must match that type on the phone, in this mode the OTC is submitted not the sessionID).

The Swivel Core looks up the session id, reads the OTC from the session and processes the authentication as usual.

# **Prerequisites**

Swivel 3.10 onwards

Nexmo Account

# **Swivel configuration**

#### Add an Agent

On the Swivel Administration console select Server/Agents, and ensure that an Agent exists to allow communication to the Swivel server. On Swivel virtual and hardware appliances a local agent will exist by default.

See Agents How to Guide

#### **Configure Dual Channel settings**

On the Swivel Administration console select Server/Dual Channel and ensure the below settings are configured:

Set On-Demand Delivery: to Yes

Set Allow message request by Username: to Yes

In Bound OTC Rule:

• None - No inbound

- Match Must be the same on the telephone keypad as in the login
  Message OTC comes from phone only
  Confirm key enter the digits defined under Confirm Key to authenticate

Confirmation key (may be shown as [server\_dualchannel\_inboundconfirmkey]): The key(s) to be pressed to confirm authentication Call/Notification gap (s) (may be shown as [server\_dualchannel\_inboundcallgap]):

| Confirmation image on message request: | Yes ▼         |
|----------------------------------------|---------------|
| In Bound OTC Rule:                     | Confirm Key ▼ |
| Confirmation key:                      | 5             |
| Call/Notification gap (s):             | 10            |
| In Bound SMS Timeout (ms):             | 500           |
| Domain Allowed to get OTC:             | 5             |

NOTE: The Server -> Voice Channel page is not required any more. The options on this page are replaced by the Dual Channel and NexmoVoice options.

## **Define a group of Telephony Users**

On the Swivel Administration console, select a group of users that will be using Telephony authentication and ensure that the Telephony box is ticked then click Apply.

|                   |                                          | Single  | Dual | OneTouch |
|-------------------|------------------------------------------|---------|------|----------|
| Name:             | PINsafeUsers                             |         | V    |          |
| Definitions:      |                                          |         |      |          |
| 12121:<br>adtest: | PINsafeUsers  CN=test,OU=Test,DC=test,D0 | C=local |      |          |

#### **Define a Telephone Transport**

On the Swivel Administration console, select or create a voice Transport such as NexmoVoice

Identifier: NexmoVoice

Class: com.swiveltechnologies.pinsafe.server.transport.NexmoVoiceTransport

Strings per message: 1

Copy to alert transport: Yes No Destination attribute: None Strings Repository Group: NONE Alert repository group: NONE

[transport\_general\_classes\_twowaygroup]: The Telephony group defined above e.g. PINsafeUsers

#### **Configure a Telephone Transport**

On the Swivel Administration console select the created Transport then enter the configuration details (note the default URL has changed from rest to api):

[transport\_nexmo\_timeout]: 180000

[transport\_nexmo\_prompt]: Enter your one-time code:bye

[transport\_nexmo\_nexmomessageurl]: https://api.nexmo.com/tts/xml

[transport\_nexmo\_nexmoprompturl]: https://api.nexmo.com/tts-prompt/xml

[transport\_nexmo\_nexmocallback]: http://83.105.30.10:8080/pinsafe/nexmoinbound

[transport\_nexmo\_nexmoapikey]: Your Nexmo account key

[transport\_nexmo\_nexmoapisecret]: Your Nexmo account password/secret

[transport\_nexmo\_nexmodigits]: 4 (to match the OTC length)

| [transport_nexmo_timeout]:         | 180000                 |
|------------------------------------|------------------------|
| [transport_nexmo_prompt]:          | Enter your one-time co |
| [transport_nexmo_nexmomessageurl]: | https://rest.nexmo.con |
| [transport_nexmo_nexmoprompturl]:  | https://rest.nexmo.con |
| [transport_nexmo_nexmocallback]:   | http://83.105.30.10:80 |
| [transport_nexmo_nexmoapikey]:     | 12345678               |
| [transport_nexmo_nexmoapisecret]:  | •••••                  |
| [transport_nexmo_nexmodigits]:     | 4                      |

# **Testing**

The Swivel Telephony can be configured to work with a an authentication portal. For testing it is possible to use the User Portal.

## **Configuring the User Portal**

Edit the userportal/js/ajax.js file and make sure the top line has the serverContext variable set

var serverContext = https://localhost:8080/pinsafe

If it is installed on a different server then a Hostname or IP address will need to be specified. If HTTP is used instead of HTTPS then this may need to be changed.

#### **Testing with the User Portal**

Browse to https://IP\_Hostname:8443/userportal/telephonylogin this will present the user with a Username and OTC field. Enter the Username then click Go. The user should be displayed a TURING image and receive a call. The User can enter on the Telephone using the keypad, and then also in the OTC field on screen, if they are set to match. If both are correct the authentication succeeds.

# User Portal Login Page

Use this page to peform test telephony-based authentication

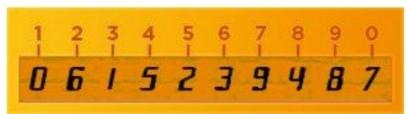

Now enter your one-time code based worked out from the image security string. Enter your username and then click GO to get started

## **Known Issues**

# **Troubleshooting**

Check the Swivel logs for error messages

Try with the country code

If a phone number is not receving calls, check the Swivel logs

Nexmo have a number of error Codes on their website which may be returned: What are Nexmo delivery error codes?

#### **Error Mesages**

LOG\_HTTP\_TRANSPORT\_ERROR, https://rest.nexmo.com/tts-prompt/xml LOG\_HTTP\_TRANSPORT\_ERROR, 404 Not Found

The Nexmo transport has changed, use https://api.nexmo.com/tts-prompt/xml